### **Requisitioning Through the PASSHE Portal**

A requisition defines the need for a material or service. It is the primary instrument for identifying materials or services that must be procured outside the university. It authorizes the Purchasing department to purchase materials or services in specific quantities within a specified time frame. It is an internal document and is not used outside of the university. Vendors cannot be authorized to ship materials or deliver services with just a requisition number. The last step in the purchase requisition process is a check on budget availability. If the funds are not available, the purchase requisition cannot be created; however, the requisition can be put in a "held status" and finalized when the appropriate budget is available. Funds are encumbered (committed) when the requisition is saved.

In SAP, whether using the Pennsylvania State System of Higher Education (PASSHE) Employee Self Service (ESS) Portal or Production, a user creates an eRequisition (electronic Purchase Requisition). The Purchasing Department reviews the eRequisition and creates a Purchase Order.

## **Approval Process**

A purchase must be approved by the appropriate cost center manager(s) prior to entering the eRequisition. This approval must adhere to the following requirements:

- The approval must be in writing and if in E-Mail format, must originate from the Cost Center manager(s)
- The approval must summarize what is being purchased and the justification for the purchase
- The approval must indicate the total dollar amount to be committed
- The approval must indicate what cost center(s) is/are to be charged for the expense
- A hardcopy of the approval must be retained in the department's files for a period of three years and made available for audit upon request.

## *Information You Must Have Before You Start*

Prior to signing into the portal to create an eRequisition, you need to assemble the following pieces of data related to the purchase.

- $\triangleright$  If you wish a particular vendor to be considered, the proposed vendor's name, address, phone, and contact person
- $\triangleright$  An accurate and complete description of what good or service you are purchasing, including quantities, units of measure, model numbers, pricing, etc.
- $\triangleright$  A justification for the purchase being made with the use of public funds
- $\triangleright$  The name of the person who is requisitioning the good or service
- $\triangleright$  A realistic delivery date
- $\triangleright$  The location to which the goods will be shipped by the vendor (Central Receiving, Schmucker Science, Direct Department, etc.)
- $\triangleright$  The building, room number, and person to which the good or service will be delivered (very important for goods delivered to a receiving dock)
- $\triangleright$  The GL account number for each item
- $\triangleright$  The SAP Cost Center number(s) and/or SAP WBS Element number(s) to be charged foreach item
- $\triangleright$  The SAP Material Group associated with each item

### **Logging into the PASSHE Portal**

There are two ways to log in to the PASSHE Portal.

- 1. You can use the direct link: <https://portal.passhe.edu/irj/portal>
- 2. Or you can use the WCU Website:
	- a. Use the link: <https://www.wcupa.edu/>
	- b. Click on Departments at the top right of screen
	- c. Click on E for ESS
	- d. Click on Employee Self Service

Sign into the PASSHE portal. To enter eRequisitions you need to have the Materials Management tab, as indicated below:

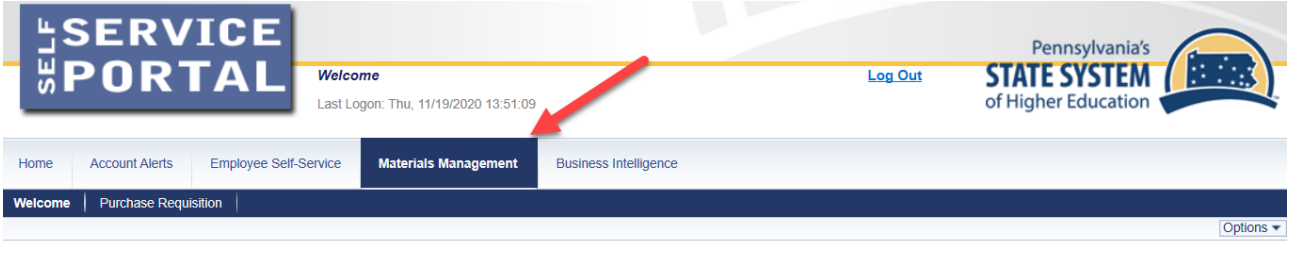

#### Welcome to the Materials Management area of the Self-Service Portal.

This page will provide you with information about each of the applications available for you to access in this area of the Self-Service Portal. For each application, you will see a corresponding entry across the second level of the navigation bar. To access an application, simply click on the entry in the navigation bar. If required, further navigation instructions or<br>messages will be given under tha

#### **Purchase Requisition**

This application allows you to create, change, display, or approve purchase requisitions depending on your SAP security.

If you do not see the Materials Management tab, please email [SAPFiscal@wcupa.edu](mailto:SAPFiscal@wcupa.edu) to request access. Please include (CC) your manager in the email.

 $\mathbb{V}$ 

### *Steps to create an eRequisition*

1. Click on the Materials Management tab.

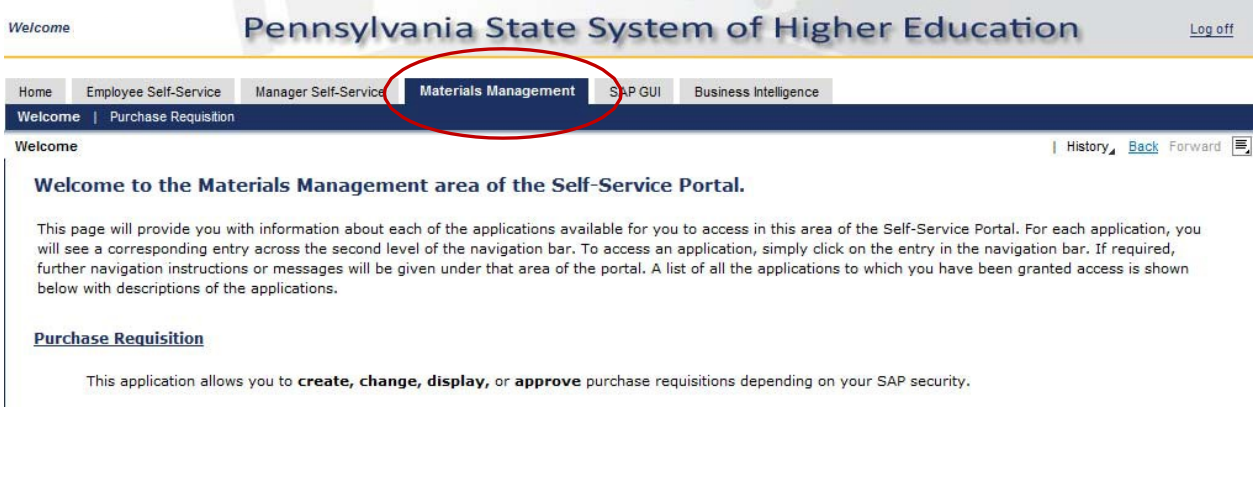

#### 2. Click on the Purchase Requisition Link

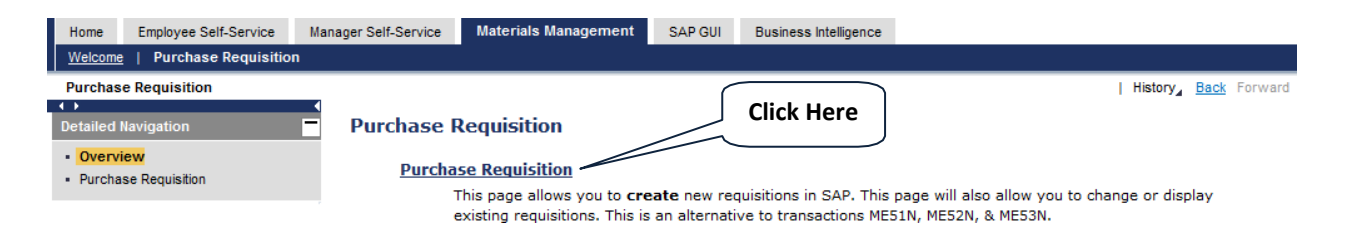

3. Choose the action you wish to take – Create, Copy, Change, or Display.

### **Purchase Requisition**

This page allows you to create new requisitions in SAP. This page will also allow you to copy, change or display existing requisitions. Using the ESS Material Management tab is an alternative to entering requisitions directly into SAP Production (which uses transaction codes ME51N, ME52N and ME53N).

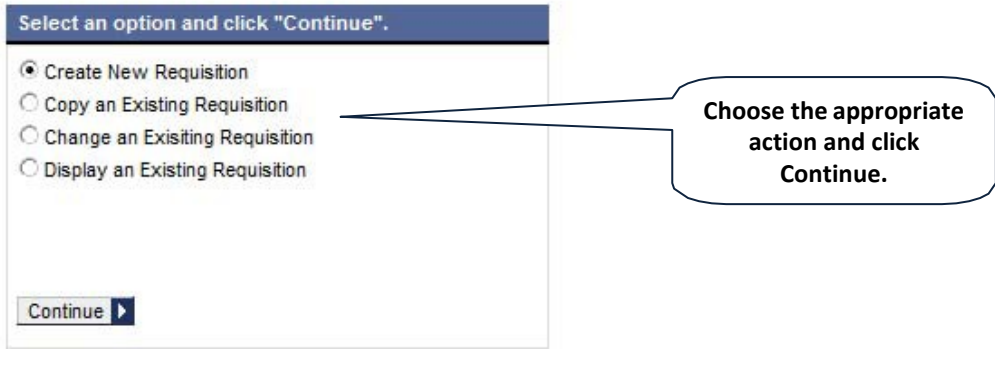

4. When creating a requisition, in the Header Note field enter vendor name and address, vendor contact person phone/email and TAX ID (if have it) as well as a justification/reason for the purchase:

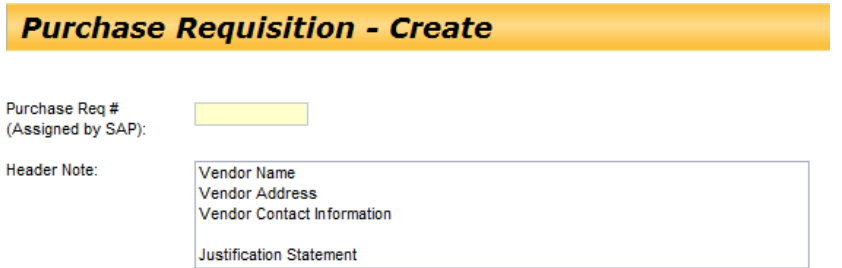

5. Fill in the required information in **all** four tabs in the Line Details Section. Some fields have an option to look up values, using the Search button to the right of the blank field.

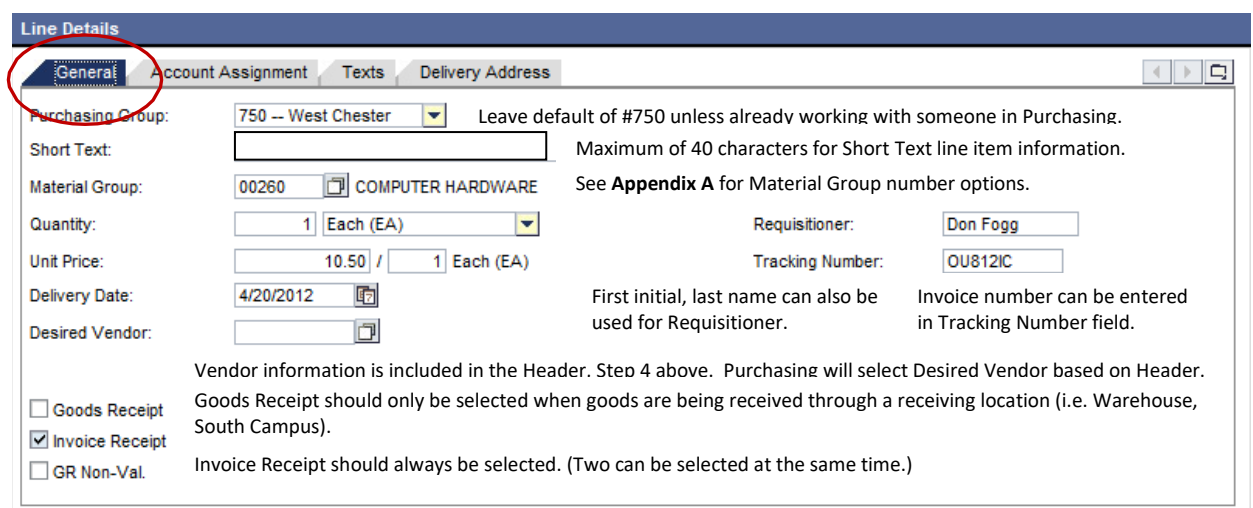

Save Item Cancel Item

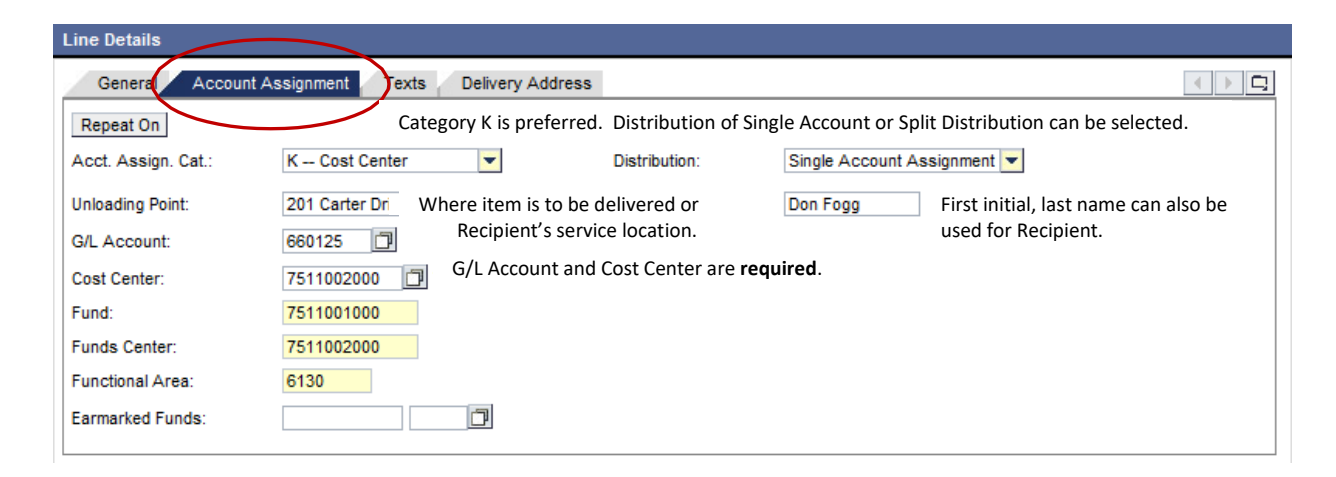

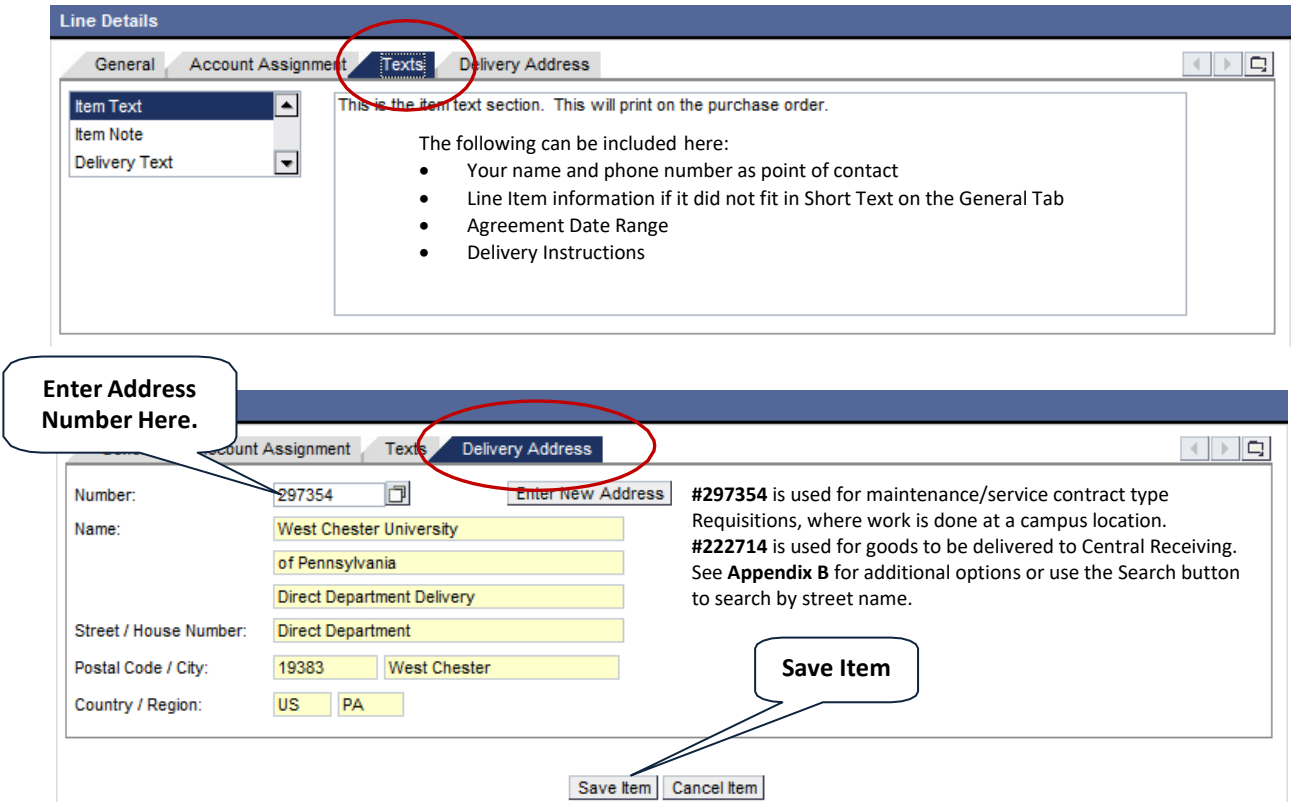

6. When you are finished entering the information into **all four tabs, click the Save Item button**. Skip to Step 12 if there are no other line items needed.

#### **Add New Line Button -**

7. To add additional lines, click the Add New Line button and repeat the process of steps 5 and6.

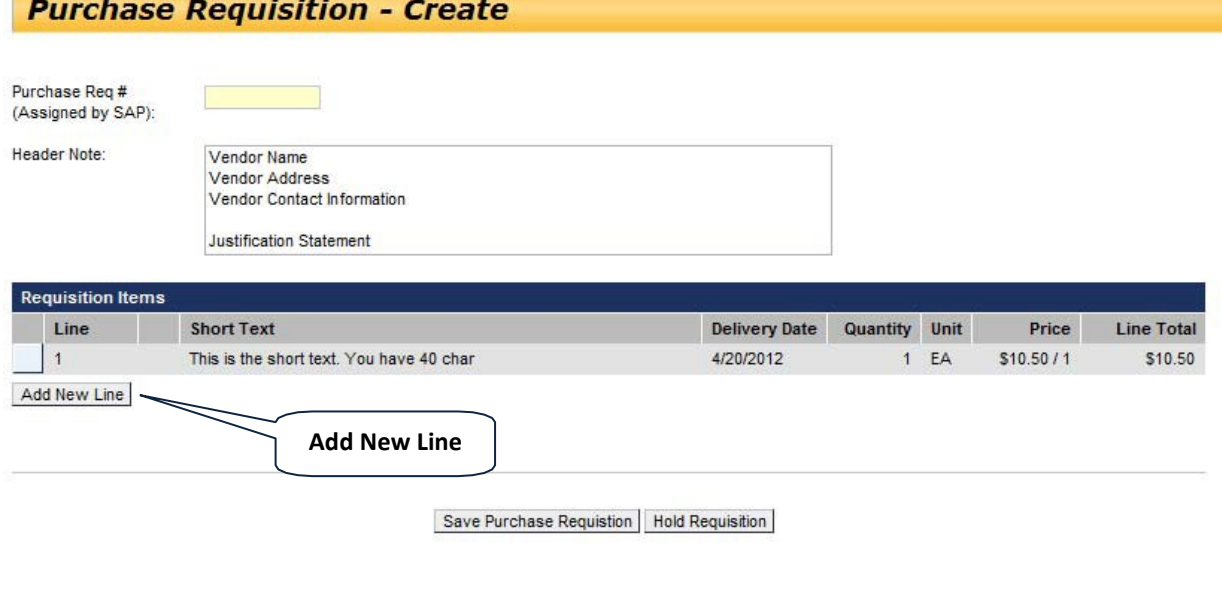

#### **Copy Line to New Line Button if additional line needed has similar information -**

8. To copy a line that was already entered, click in the first block of the line. You will then see a Copy Line to New Line button. Click that button to replicate the initial line.

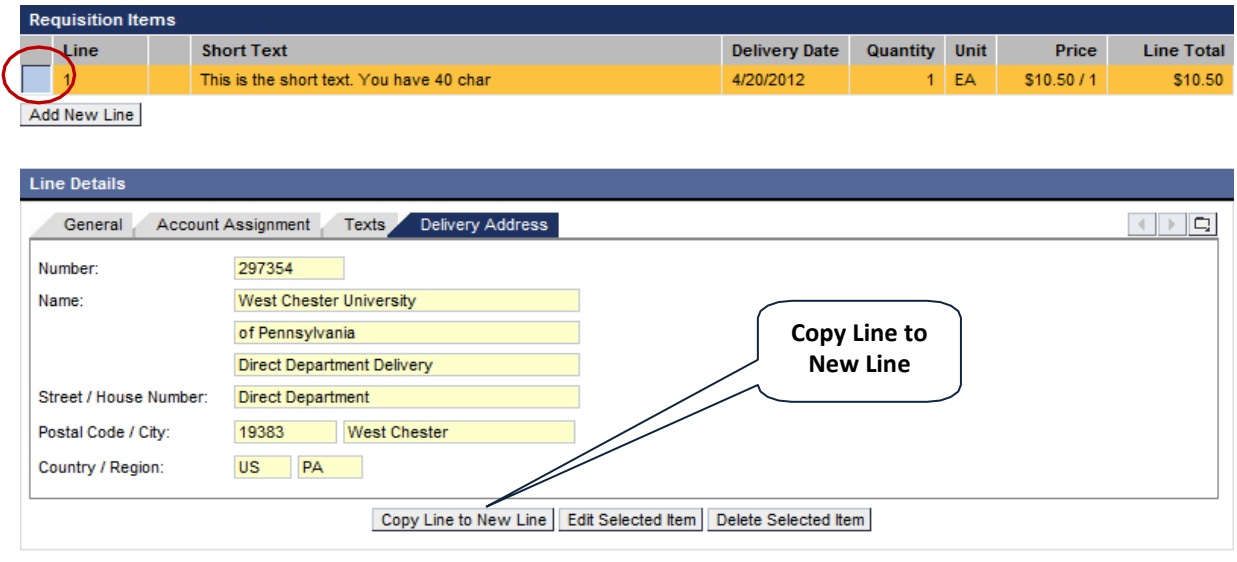

- Save Purchase Requistion | Hold Requisition
- 9. Make any necessary changes to that new line and click the Save Item Button.

#### **Hold Requisition Button can be used if funds have not yet been allocated to your cost center number. Purchasing will not process the eRequisition until it is taken off hold status. -**

10. Click the Hold Requisition button. An email is sent to the requisitioner every 30 days of the hold.

Save Purchase Requistion | Hold Requisition

11. If you place the requisition on hold you will see the following message.

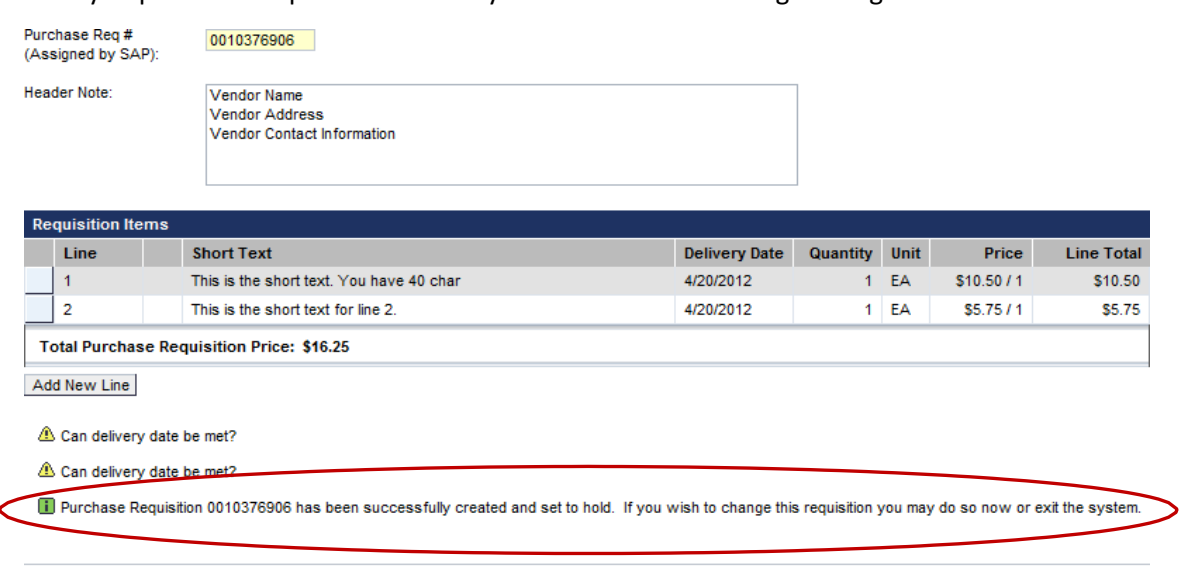

Save Purchase Requistion

#### **Save Purchase Requisition -**

12. After clicking the Save Purchase Requisition button you will see the following:

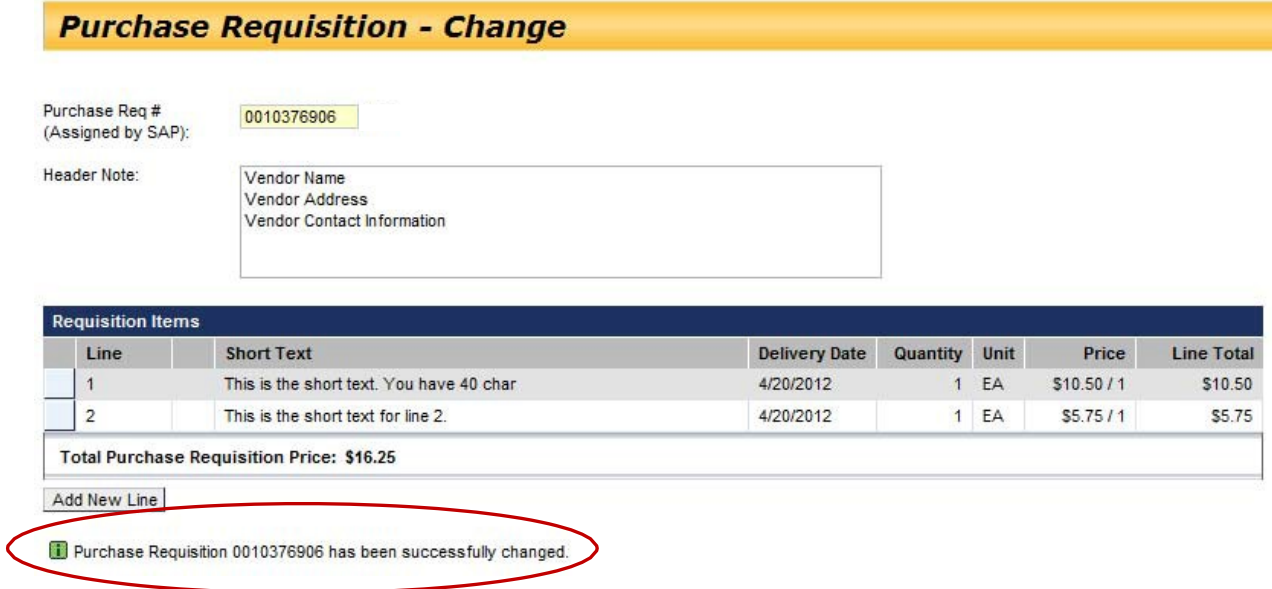

### *Adding Attachments*

Backup approval/support for an eRequisition must be attached for the Purchasing Department to review. This could include a signed invoice, a PDF file of an email approving/requesting the purchase, a file explaining the justification for the purchase or a quote.

An eRequisition must be saved first, in order to see the Attachments option.

- 1. After saving, click on the eRequisition just created/changed.
- 2. Go to the Attachments tab and click the Attach New Document button. You must be in edit/update mode to see this button (after saving).

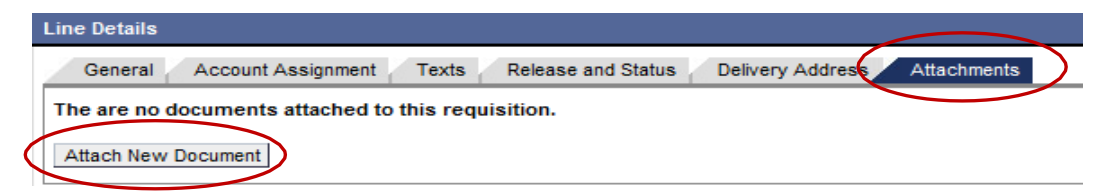

3. Follow the prompts to find the backup file(s) and click the Attach File to Requisition button.

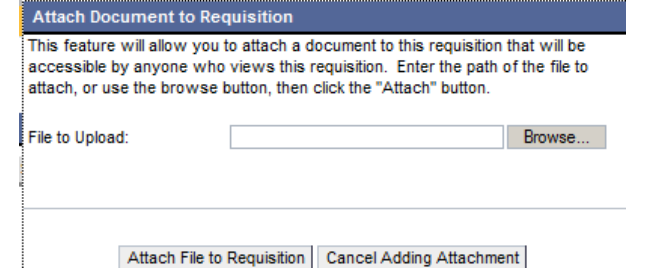

4. Click the Save Purchase Requisition button when finished adding all Attachments.

# **Appendices**

**Appendix A:** Material Group Numbers

**Appendix B:** Delivery Address Numbers

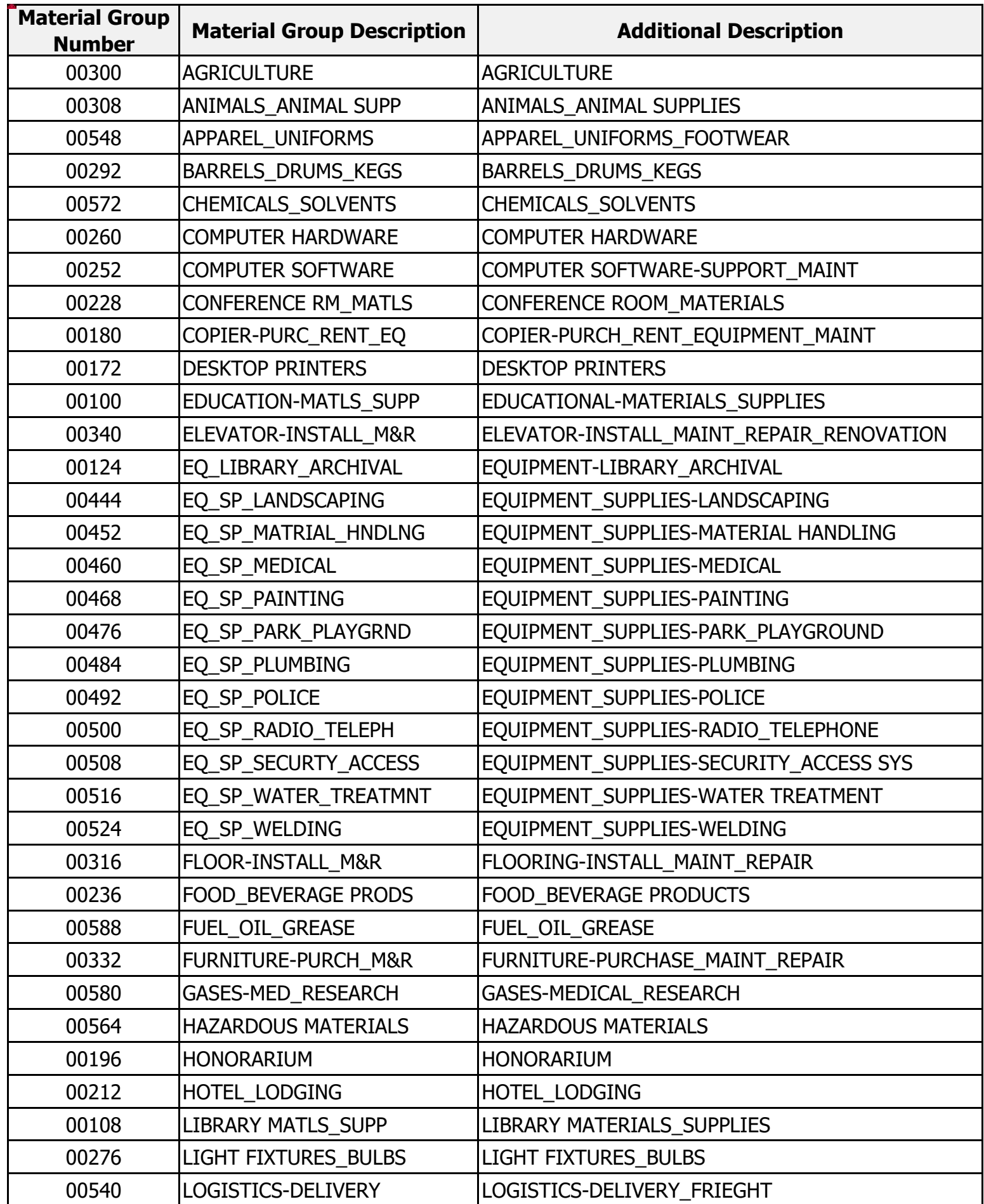

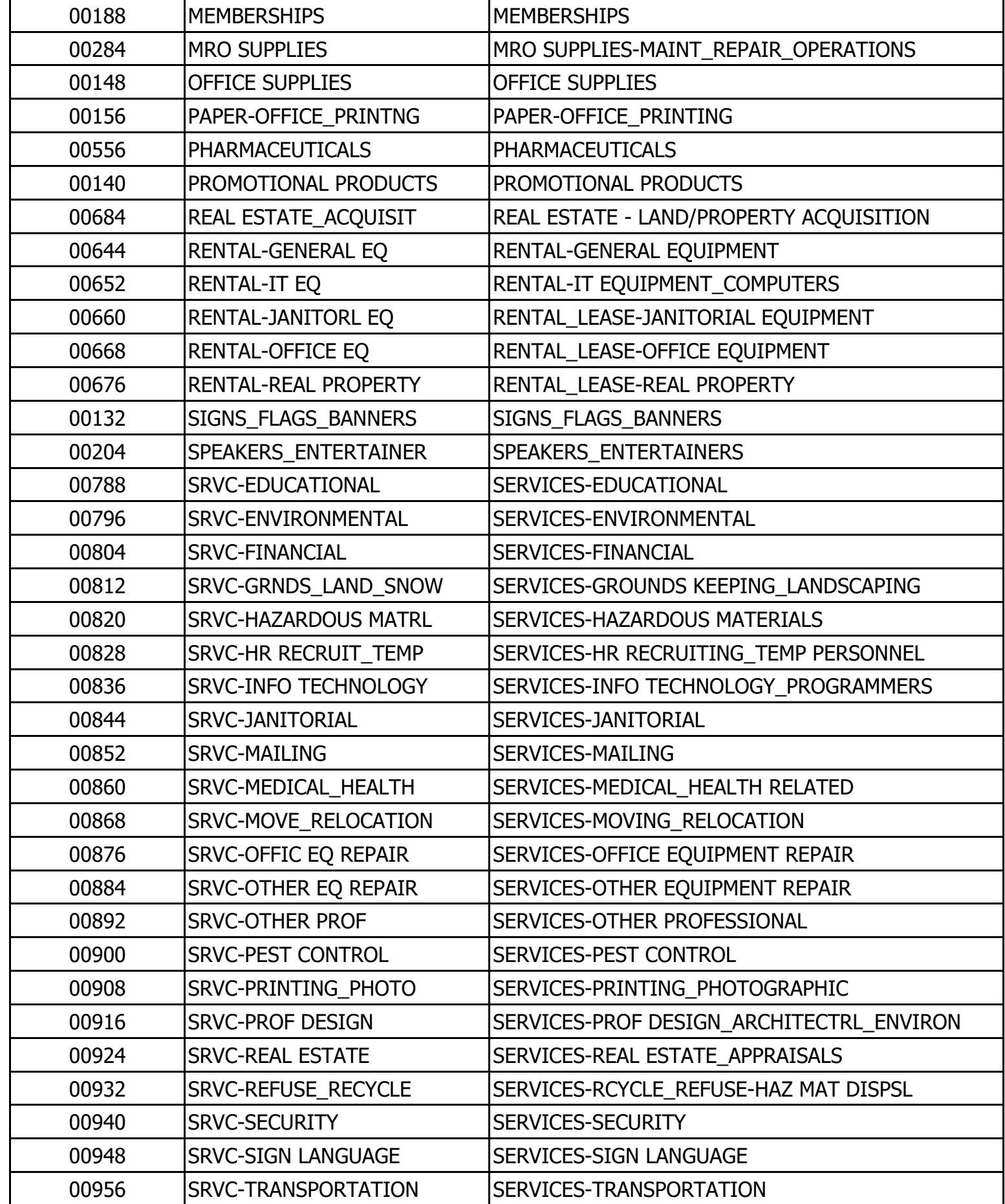

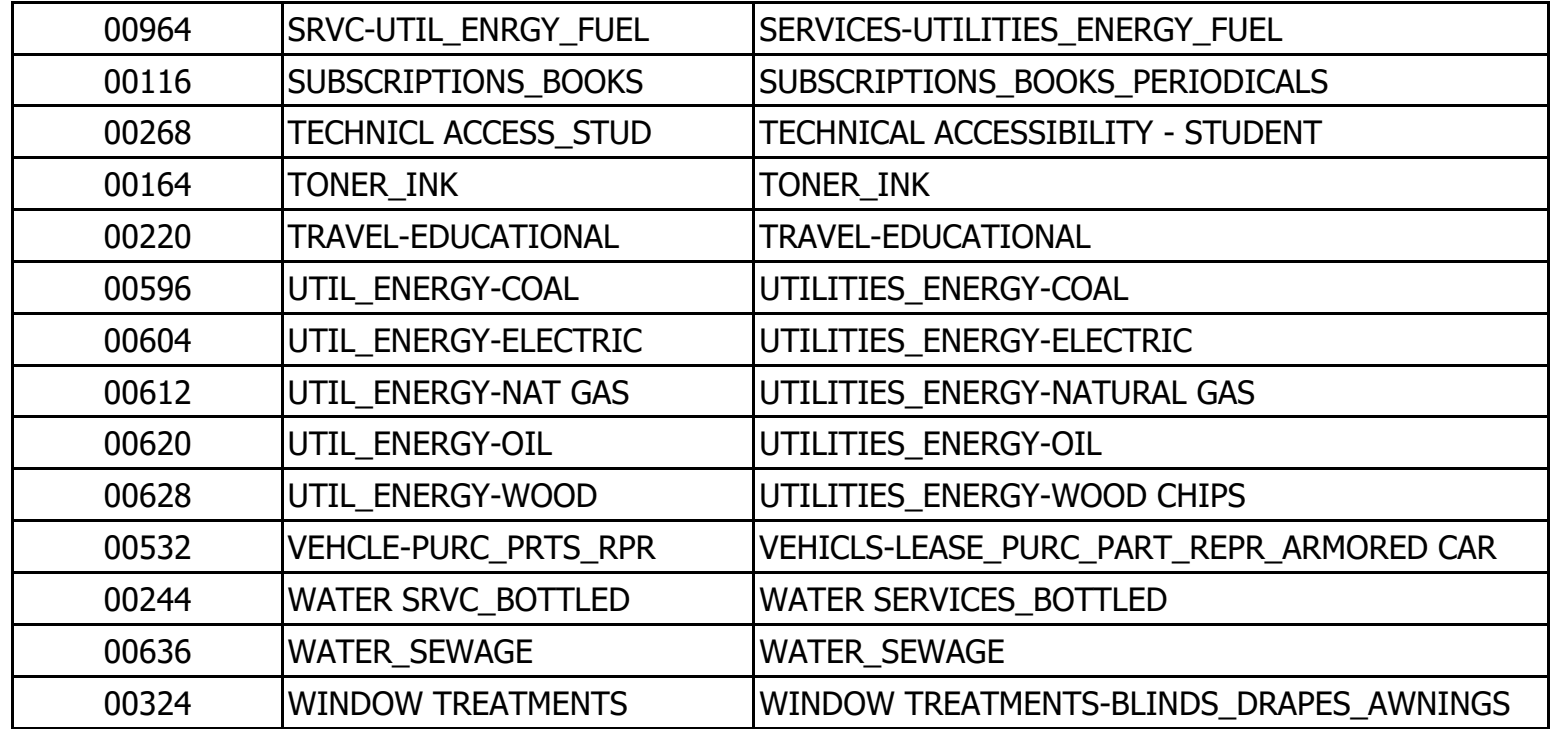

**Appendix B**

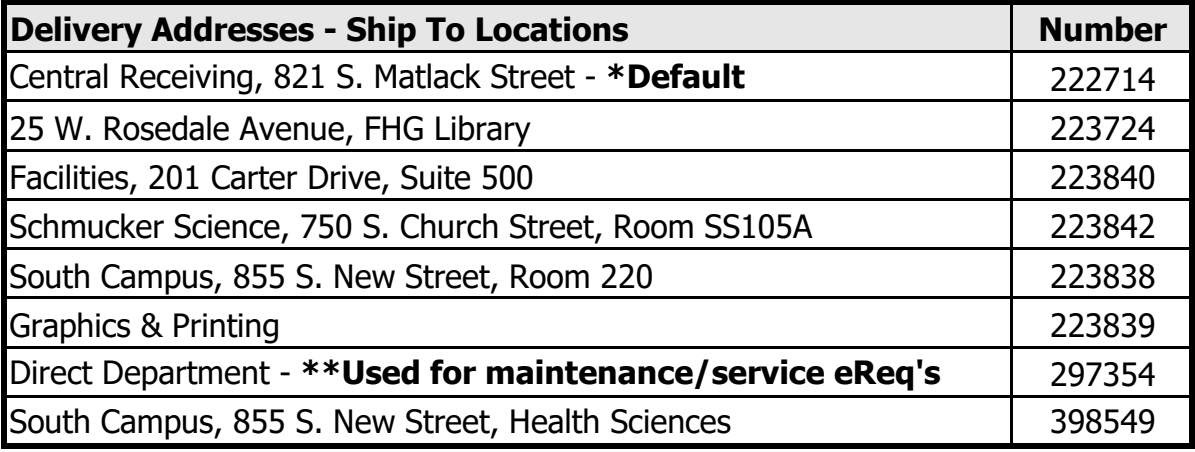